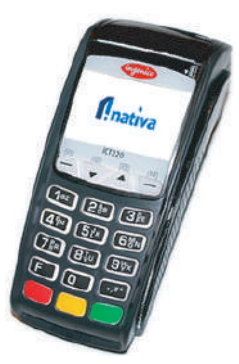

# Ingenico ICT220 **Dual (Dialup - LAN)**

Dispositivo con arguitectura Telium 2 que le permite ajustarse a las necesidades del comercio:

- > Comunicación Dial-up Ethernet.
- > Lector EMV chip, Banda magnética.
- > Tecnología para pagos contactless.
- > Velocidad del procesador de 180 MHz.
- > 16 MB de memoria.
- > Acepta memoria de expansión adicional micro SD.
- > Certificado de seguridad PCI.

## **Funciones Operativas**

- 1. Introduzca la tarjeta en la ranura correspondiente.
- 2. Ingrese el monto de la compra.
- 3. Introduzca el Nro. de Cédula del cliente.
- 4. Seleccione el tipo de cuenta (principal, ahorro o corriente).
- 5. Confirme la transacción para continuar.
- 6. Ingrese código PIN.
- 7. En la pantalla se muestra el mensaje: "Transacción
- Aprobada", junto con el número de aprobación.
- 8. Se imprimirá recibo de la transacción, para obtener copia del cliente presionamos Enter.
- 
- 9. Retire la tarjeta.

#### DÉBITO CRÉDITO

1. Introduzca la tarjeta en la ranura correspondiente. 2. Ingrese el monto de la compra. 3. Introduzca el Nro. de Cédula del cliente. 4. Confirme la transacción para continuar. 5. Solicite al cliente que le firme en pantalla. 6. En la pantalla se muestra el mensaje: "Transacción Aprobada", junto con el número de aprobación. 7. Se imprimirá recibo de la transacción, para obtener copia del cliente presionamos Enter. 8. Solicitar colocar firma y cedula en el voucher. 9. Retire la tarjeta.

### ANULACIÓN

- 1. Acceder al Menú Operativo.
- 2. Seleccionar el ícono de Anulación.
- 3. Introduzca la tarjeta en la ranura correspondiente.
- 4. Selecciona la compra que desea anular entre las
- transacciones realizadas con esa tarjeta.
- 5. Confirme la transacción cuando se le indique.
- 6. Luego de procesar la información suministrada, el POS muestra el mensaje: "Transacción Anulada", junto con el número de aprobación.
- 7. Se imprime el recibo de la anulación. 8. Retire la tarjeta.

#### N CIERRE

- 1. Acceda al Menú Operativo.
- 2. Seleccione el ícono de Cierre.
- 3. Confirme si desea realizar el cierre de lote.
- 4. Seleccione el tipo de cierre que desea generar (sencillo o detallado). Luego de que se muestre en pantalla el recibo correspondiente al cierre, presione Aceptar.
- 5. Espere unos minutos mientras se efectúa todo el proceso de cierre de lote.
- 6. Seguidamente, se envía el reporte del cierre de lote al correo electrónico del comercio.
- 7. Se imprime un recibo de cierre de lotes.

#### $\bigcap \bigcup \bigcap \bigcap \bigcap \bigcap \bigcap \bigcap \bigcap$

- 1. Acceder al Menú Operativo.
- 2. Seleccionar el ícono de Duplicado.
- 3. Introduzca la tarjeta en la ranura.
- 4. Seleccione la transacción que desea verificar entre las
- transacciones de compras realizadas con esa tarjeta.
- 5. Se muestra el recibo duplicado de la transacción.
- 6. Se imprimirá duplicado de la última transacción.
- 7. Retire la tarjeta.

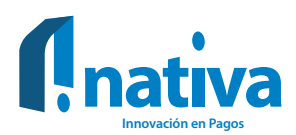

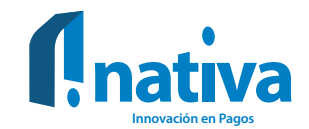

## **Errores y soluciones**

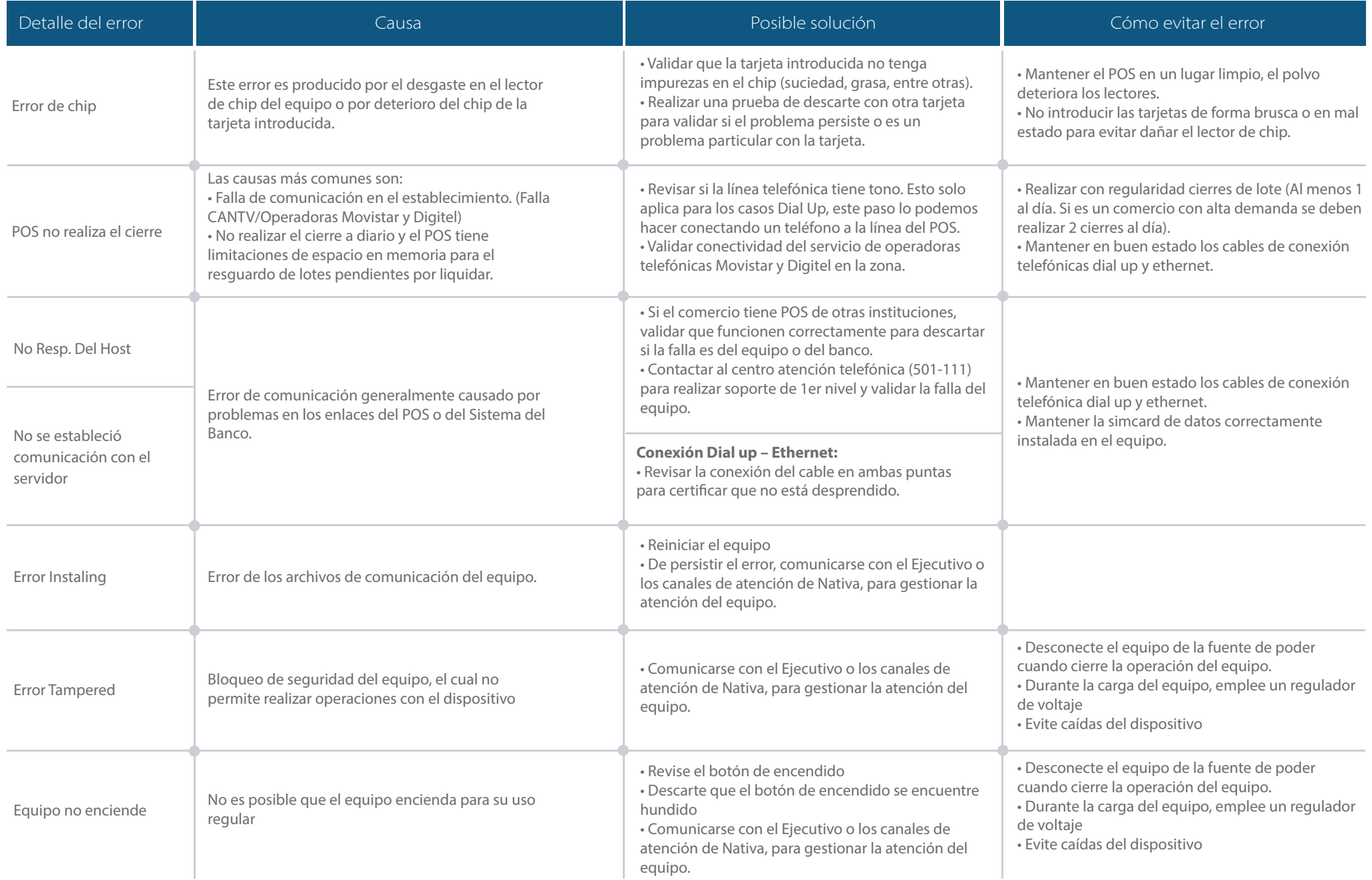

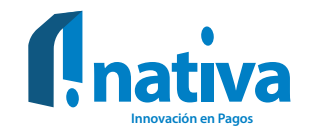

## Recomendaciones generales para el uso de los dispositivos

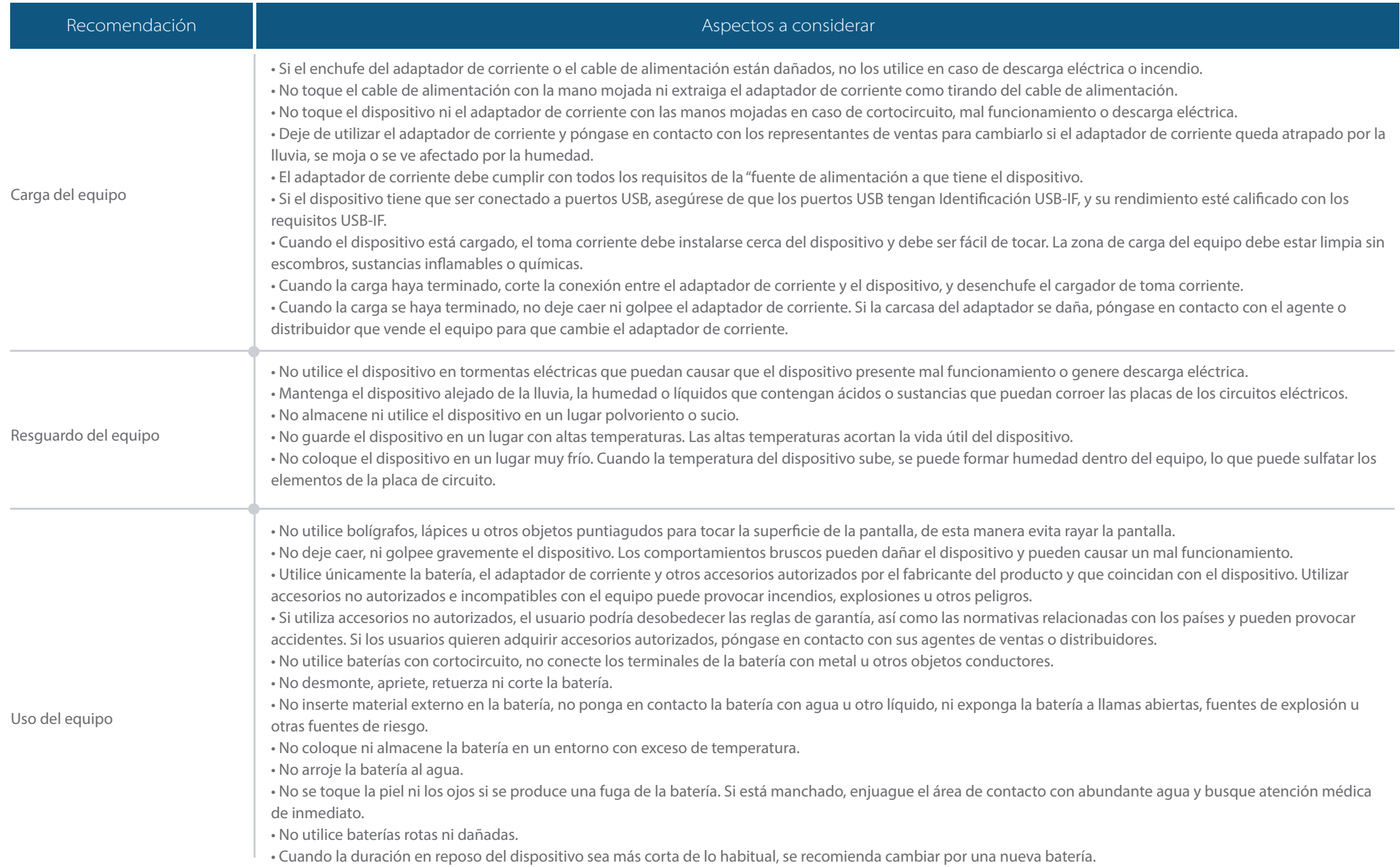